附件 7:

## 暨南大学自学考试学士学位申请结果查询及领取指引

## 1、查询申请结果

网上申请成功并将纸质材料寄出的考生,请于规定时间登录系统查询学位申 请审核结果,操作流程如下。

1. 进入门户地址: <https://jyxy.jnu.edu.cn/>, "自学考试"> "进度查询登 录"。

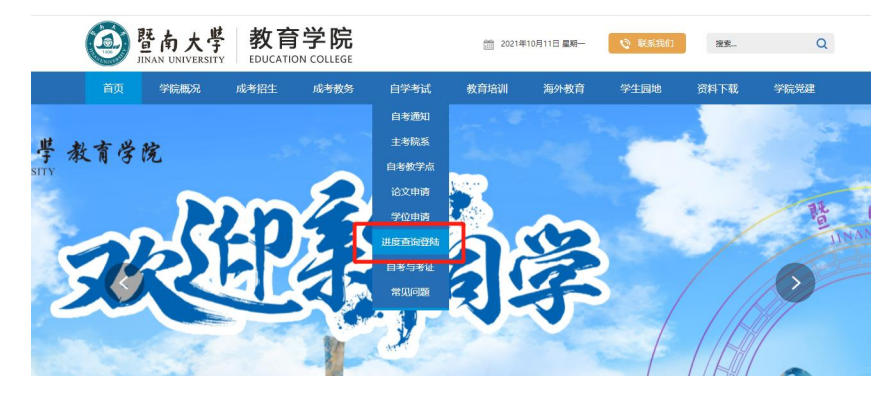

2. 进入登录页面, 输入身份证号、准考证号、验证码后点击"登录", 如下 图所示。

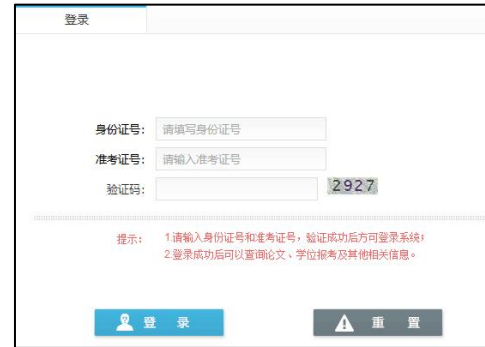

3.登录后,点击下图中"学位申请查询"。

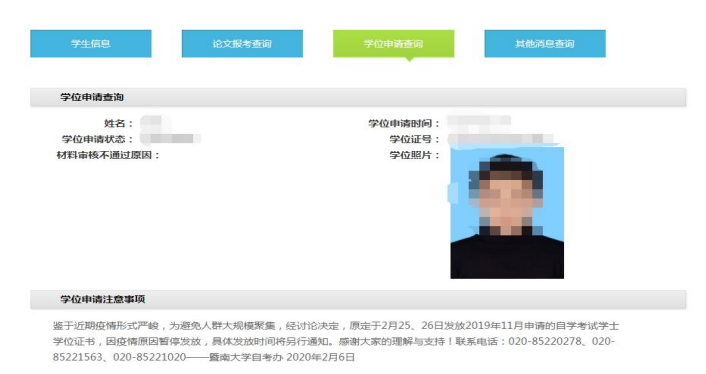

若"学位申请状态"后为"材料已签收",学位材料提交符合要求;

若"学位申请状态"后为"复审不通过",则表明申请材料不符合要求,请 按照材料审核不通过原因显示内容修改,重新上传。

## 2、学位证领取

考生于 2023 年 7 月 1 日后登录暨南大学教育学院官网 (https://jyxy.jnu.edu.cn/)自学考试>进度查询登录>学位申报查询,如看到 学位证号处显示有证书编号,表明此次申请学位成功。按暨南大学教育学院网站 上通知规定的时间前来领取学士学位证书。(领取通知的发布时间可参考往年的 通知时间)

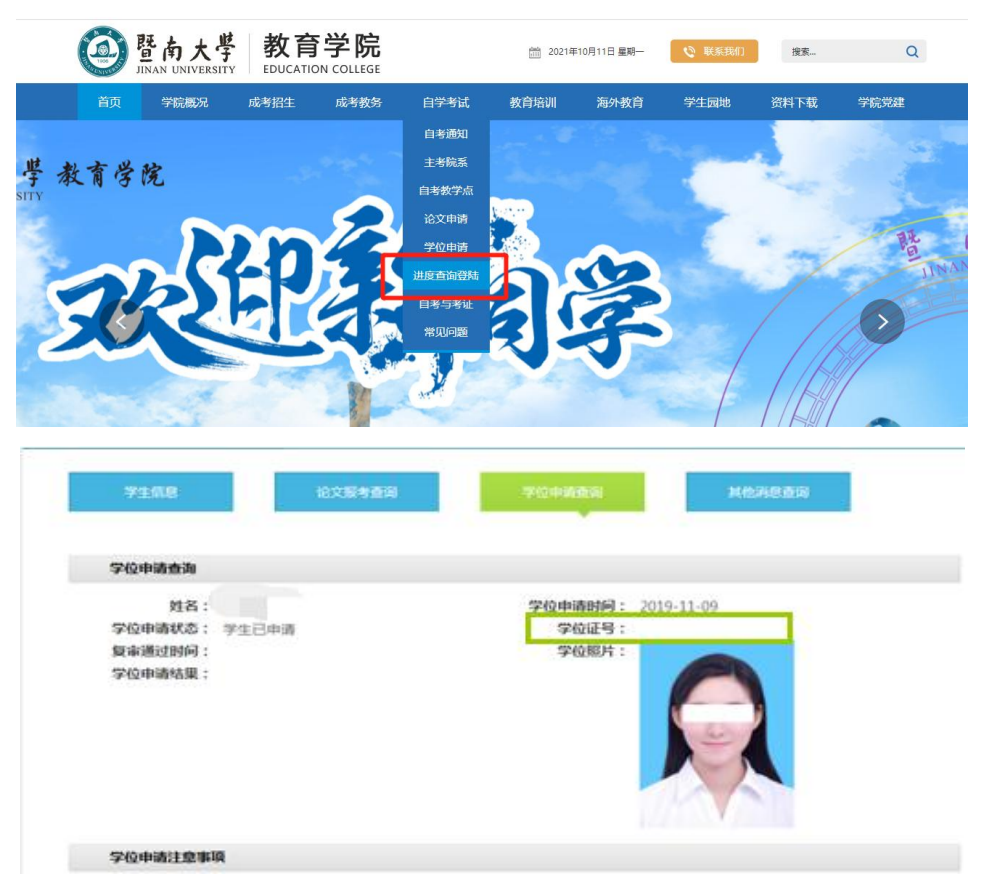